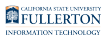

## **How Do I Access Titan Online?**

This article covers how to log in to the campus portal to access PeopleSoft/CMS functionality on Titan Online.

- Titan Online has a new home in the campus portal! Use the Titan Online widget or the Titan Online Apps cube icon on your portal homepage to access your Titan Online apps.
- $\triangle$  Some functionality that is accessed via the portal requires a specific browser. If you are accessing forms in My Workplace, please note that you have to use Microsoft Edge in IE mode. [View instructions on how to enable](https://csuf-erp.screenstepslive.com/m/70023/l/1650548-enabling-internet-explorer-mode-in-microsoft-edge) [Internet Explorer mode in Microsoft Edge.](https://csuf-erp.screenstepslive.com/m/70023/l/1650548-enabling-internet-explorer-mode-in-microsoft-edge)

## **1. Log on to the campus portal.**

[View instructions on how to log on to the campus portal.](https://csuf-erp.screenstepslive.com/m/70023/l/858005-logging-into-the-campus-portal) 

## **2. Locate the Titan Online widget or use the Titan Online Apps cube icon to access your Titan Online apps.**

Please note that you will only see apps that you have access to view.

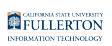

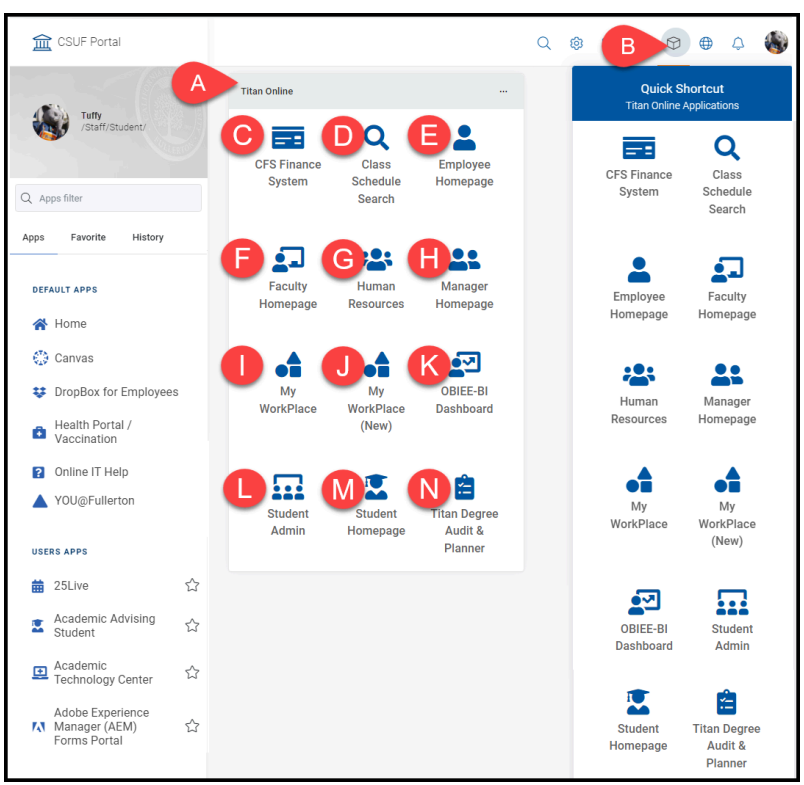

- A. Locate the Titan Online widget on your portal homepage.
- B. You can also click on the Titan Online Apps cube icon to access your Titan Online apps.
- C. Click **CFS Finance** to access the Finance system.
- D. Click **Class Schedule Search** to search through the CSU Fullerton Class Schedule in real-time.
- E. Click **Employee Homepage** to access your Employee Self Service tools.
- F. Click **Faculty Homepage** to access your Faculty Self Service tools, including your Faculty Center.
- G. Click **Human Resources** to access the Human Resources system.
- H. Click **Manager Homepage** to access your Manager Self Service tools, including approving absences and time worked.
- I. Click **My Workplace** to access forms and searches available in My Workplace.
- J. Click **My Workplace New** to access forms and searches available in the new My Workplace.
- K. Click **OBIEE -- BI/Dashboard** to access OBIEE Data Warehouse reports.
- L. Click **Student Admin** to access the Campus Solutions/Student Administration system.
- M. Click **Student Homepage** to access your Student Self Service tools, including your Student Center.
- N. Click **Titan Degree Audit & Planner** to access the degree audit tools (TDA).

## **Need More Help?**

Faculty/Staff: Contact the IT Help Desk at 657-278-7777 or [helpdesk@fullerton.edu](mailto:helpdesk@fullerton.edu)  for assistance.

Students: Contact the Student IT Help Desk at 657-278-8888 or [StudentITHelpDesk@fullerton.edu](mailto:StudentITHelpDesk@fullerton.edu) for assistance.